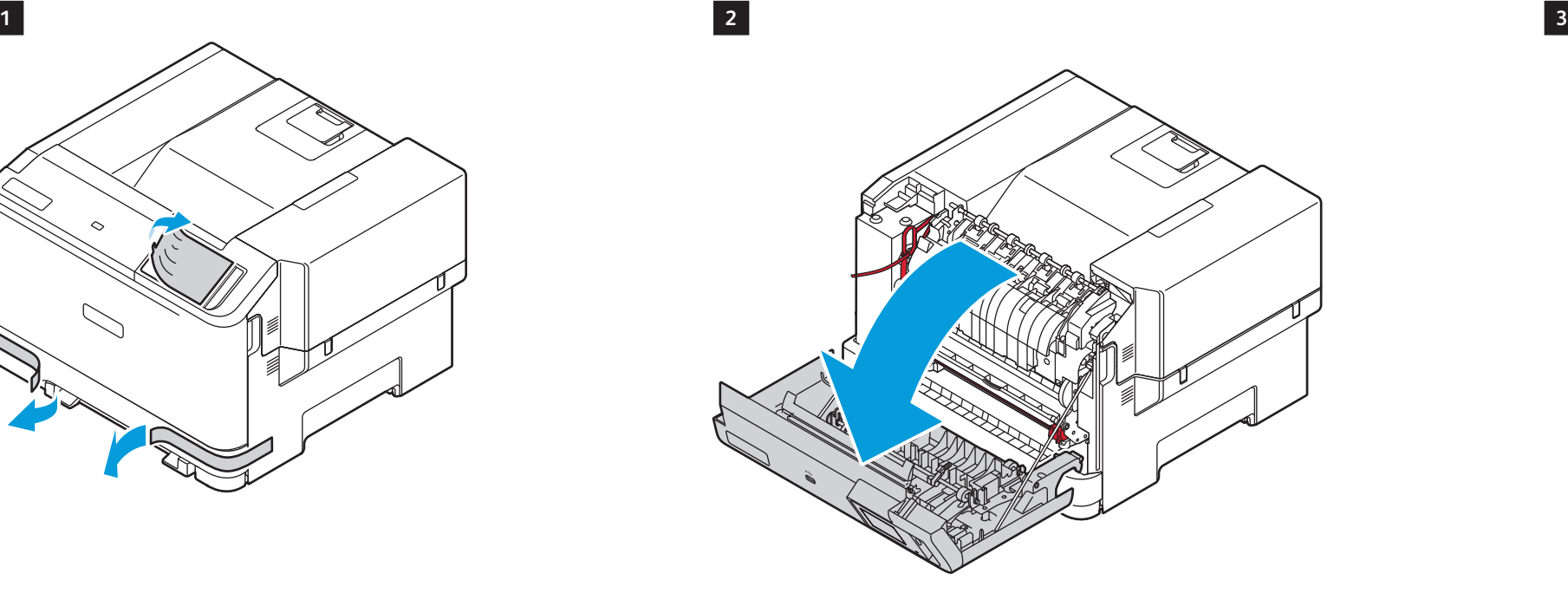

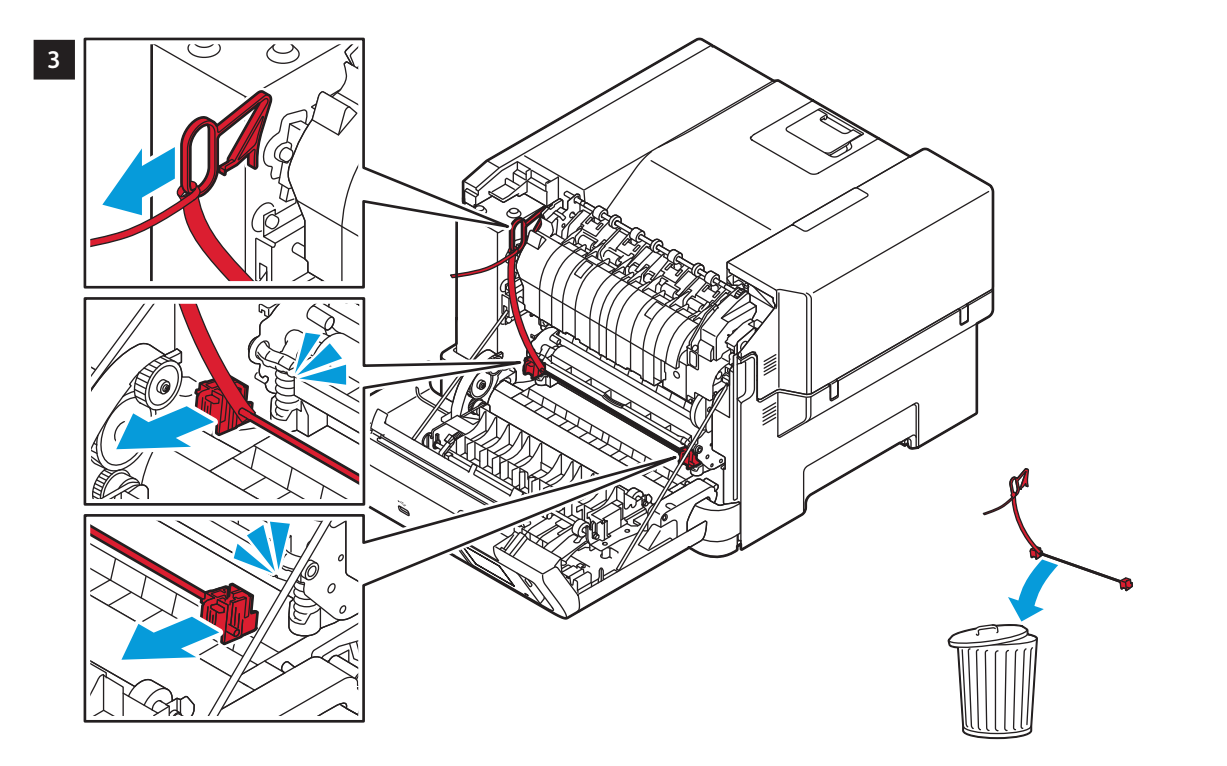

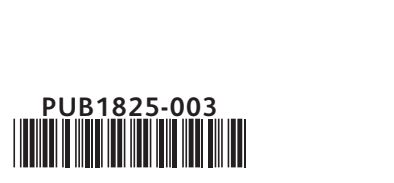

www.xerox.com/rrr **20.6 kg 45.3 lb.**  $\Box$ 32.2° C / 90° F 10º C / 50º F **7.2 cm 3.0 in 13.3 cm 5.2 in 83.6 cm** (32.9 in) **103.1 cm**<br> **103.1 cm**<br> **103.1 cm 57.2 cm (22.5 in) 7.6 cm (3.0 in.) 50.8 cm (20.0 in.) 10.2 cm (4.0 in.) 30.5 cm (12.0 in.)** 1 **EN** Select a location. Choisissez l'emplacement. **FR IT** Selezionare una posizione. Standort auswählen. **DE** Seleccione la ubicación. **ES** Escolha um local. **PT** Kies een locatie. **NL** Välj en plats. **SV** Velg en plassering. **NO** Vælg en placering. **DA** Valitse sijoituspaikka. **FI** Выбрать место. **RU** Zvolte umístění přístroje. **CS** Wybierz lokalizację. **PL** Válassza ki a nyomtató helyét. **HU** Selectaţi o locaţie. **RO** Bir konum seçin. **TR** Επιλέξτε θέση για τον εκτυπωτή. **EL** حدد موقعًا<sub>.</sub> AR

#### **www.Xerox.com/C320EasyAssistApp**

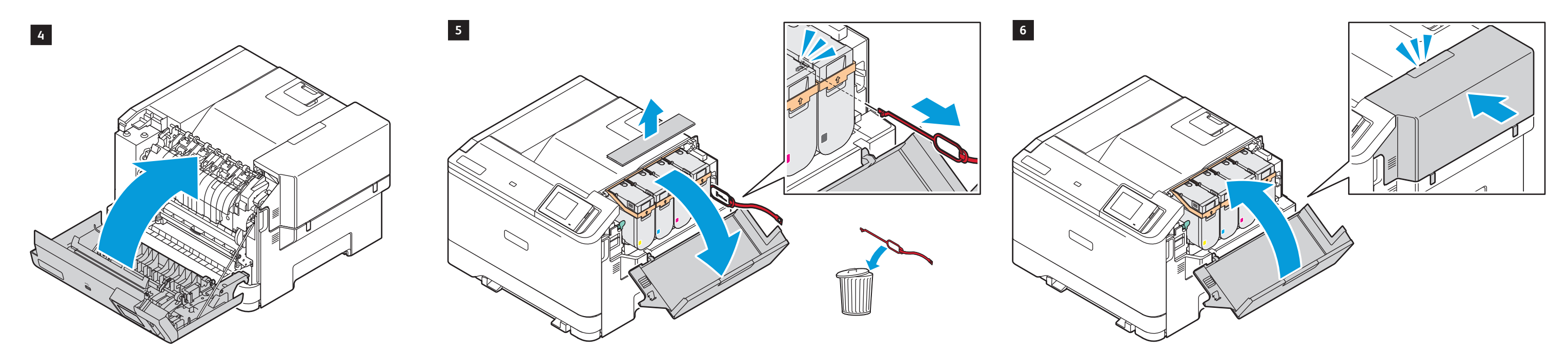

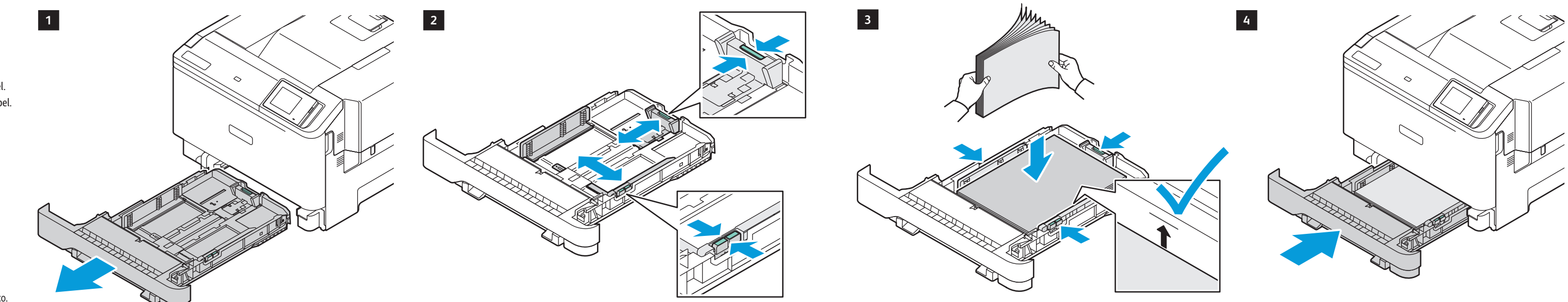

## **Xerox**

## Xerox® C320

## Installation Guide Guide d'installation

**5**

Install the Xerox Easy Assist App to setup and manage your printer. **EN** Installez l'Application Easy Assist de Xerox afin de configurer et gérer votre imprimante. **FR** Installare l'App Xerox Easy Assist per configurare e gestire la propria stampante. **IT** Die Xerox Easy Assist-App installieren, um den Drucker einzurichten und zu verwalten. **DE** Instale la aplicación Xerox Easy Assist para configurar y gestionar la impresora. **ES** Instale o Aplicativo Xerox Easy Assist para configurar e gerenciar a impressora. **PT** Installeer de Xerox Easy Assist-App voor het instellen en beheren van uw printer. **NL** Installera Xerox Easy Assist-Appen för att installera och hantera din skrivare. **SV** Installer Xerox Easy Assist-Appen for å konfigurere og administrere skriveren. **NO** Installer Xerox Easy Assist-Appen for at konfigurere og administrere din printer. **DA** Asenna Xerox Easy Assist -Sovellus tulostimen käyttöönottoa ja hallintaa varten. **FI** Установите Приложение Xerox Easy Assist для настройки своего принтера и управления им. **RU** Nainstalujte si Aplikaci Xerox Easy Assist, abyste mohli nastavit a spravovat tiskárnu. **CS** Zainstaluj Aplikację Xerox Easy Assist, aby skonfigurować drukarkę i nią zarządzać. **PL** A nyomtató beállításához és kezeléséhez telepítse a Xerox Easy Assist Alkalmazást. **HU** Instalați Aplicația Xerox Easy Assist pentru a configura și gestiona imprimanta dumneavoastră. **RO** Yazıcınızı kurmak ve yönetmek için Xerox Easy Assist Uygulamasını kurun. **TR** Εγκαταστήστε την Εφαρµογή Xerox Easy Assist για να ρυθµίσετε και να διαχειριστείτε τον εκτυπωτή σας. **EL** ثبّت تطبیق Assist Easy Xerox لإعداد الطابعة وإدارتھا. **AR**

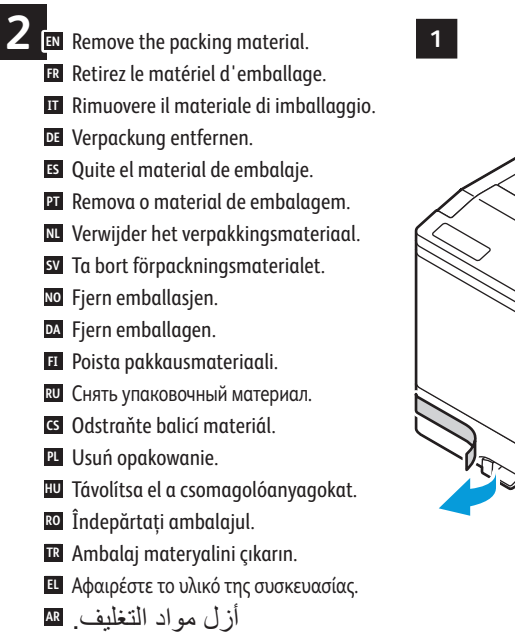

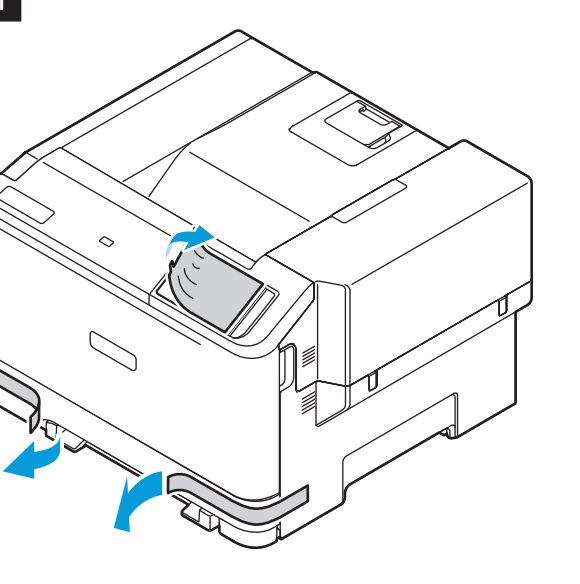

Color Printer • Imprimante couleur • Stampante a colori • Farbdrucker • Impresora de color • Impressora em cores • Kleurenprinter • Färgskrivare • Fargeskriver • Farveprinter • Väritulostin • Цветной принтер • Barevná tiskárna • Drukarka kolorowa • Színes nyomtató • Imprimantă color • Renkli Yazıcı • Έγχρωµος εκτυπωτής • • طابعة بالألوان

> Install the options. **4 EN** Installez les options. **FR Installare** le opzioni. Optionen installieren. **DE** Instale las opciones. **ES PT** Instale as opções. **NL** Installeer de opties. Installera alternativen. **SV** Installer alternativene. **NO** Installer muligheder og udstyr. **DA** Asenna lisälaitteet. **FI** Установить опции. **RU** Nainstalujte volby. **CS PL** Zainstaluj opcje. **IU** Telepítse az opcionális tartozékokat. Instalaţi opţiunile. **RO** Seçenekleri yükleyin. **TR** Εγκαταστήστε τον προαιρετικό εξοπλισµό. **EL** ركب العناصر الاختیاریة. **AR**

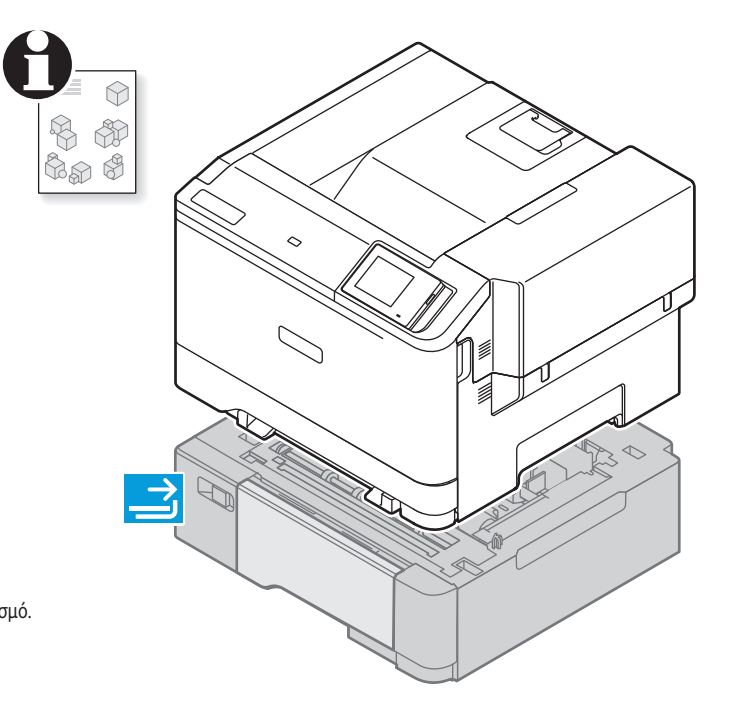

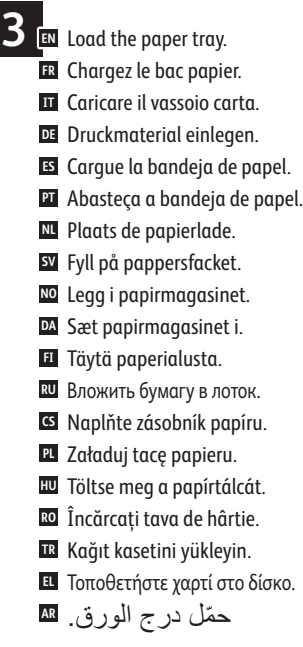

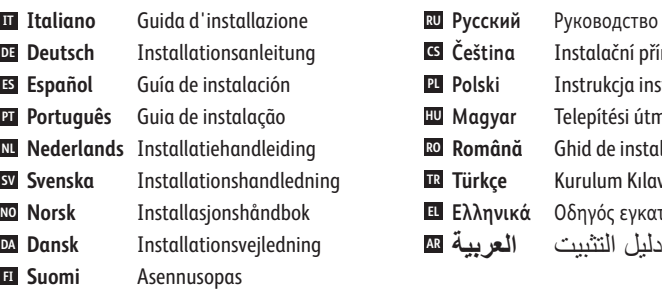

**Русский RU ls** Ceština **Polski PL Magyar HU Română RO Türkçe TR EL Ελληνικά** Οδηγός εγκατάστασης Руководство по установке Instalační příručka Instrukcja instalacji Telepítési útmutató Ghid de instalare Kurulum Kılavuzu

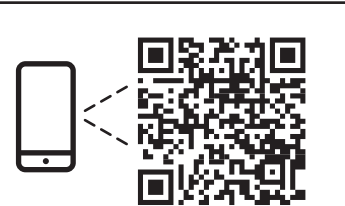

www.xerox.com **1 Xerox**  $C320$  Q **2 3 4**

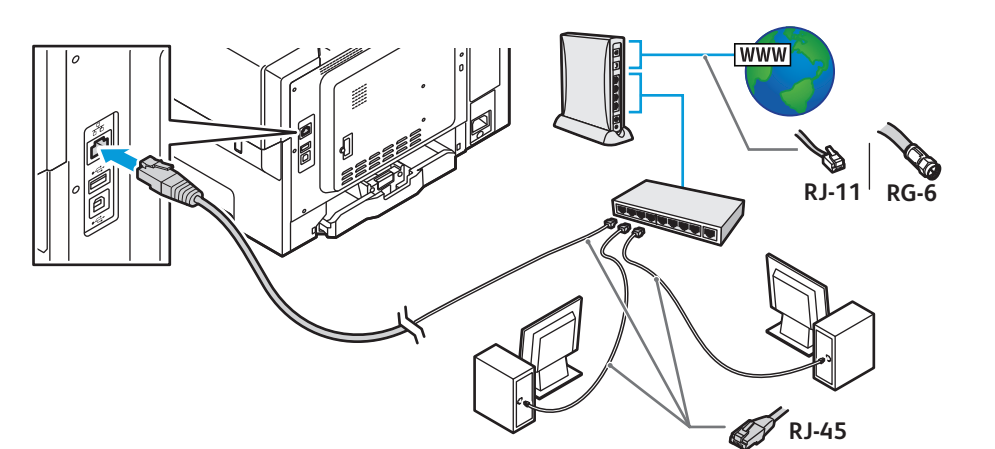

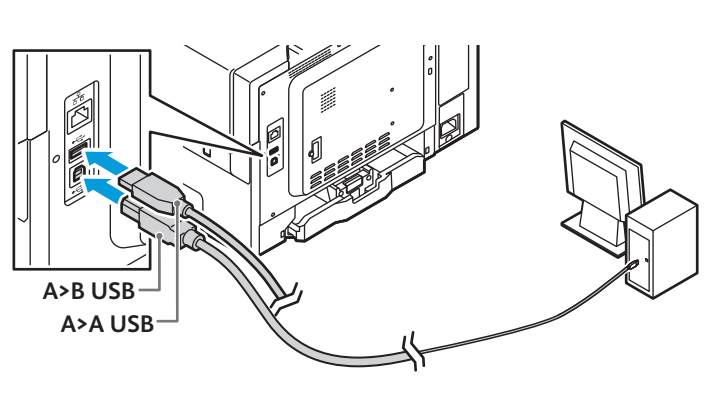

# Wi-Fi

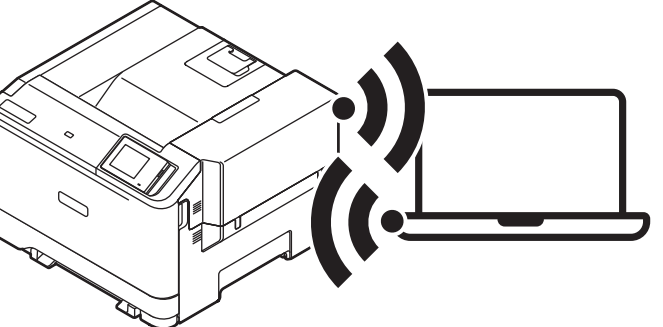

**Xerox C320 Drivers & Downloads** > **Xerox Smart Start - Driver Installer EN Xerox C320 Drivers & Downloads** > **Xerox Smart Start - Programme d'installation du pilote FR Xerox C320 Drivers & Downloads** > **Xerox Smart Start - Programma di installazione driver IT Xerox C320 Drivers & Downloads** > **Xerox Smart Start – Treiberinstallationsprogramm DE Xerox C320 Controladores y descargas** > **Instalador del controlador Xerox Smart Start ES Xerox C320 Drivers & Downloads** > **Xerox Smart Start - Instalador de Driver PT Xerox C320 Drivers & Downloads** > **Xerox Smart Start - Installatieprogramma drivers NL Xerox C320 Drivers & Downloads** > **Xerox Smart Start – Driver Installer SV Xerox C320 drivere og nedlastinger** > **Xerox Smart Start - Installasjonsprogram for driver NO Xerox C320 Drivere og downloads** > **Xerox Smart Start - Installationsprogram for driver DA Xerox C320 – ajurit ja lataukset** > **Xerox Smart Start – ajurin asennusohjelma FI Драйверы и загрузки для Xerox** C320 > **Установщик драйвера Xerox Smart Start RU Stažení ovladačů pro Xerox** C320 > **Xerox Smart Start - instalátor ovladače CS Sterowniki i pliki do pobrania Xerox** C320 > **Xerox Smart Start - instalator sterownika PL Xerox C320 Drivers & Downloads** > **Xerox Smart Start - Driver Installer HU Xerox C320 Drivere şi descărcări** > **Programul de instalare a driverului Xerox Smart Start RO Xerox C320 Sürücüler ve İndirmeler** > **Xerox Smart Start - Sürücü Kurucusu TR Προγράµµατα οδήγησης Xerox C320 & Λήψεις** > **Xerox Smart Start - Πρόγραµµα εγκατάστασης προγράµµατος οδήγησης EL ّت برنامج التشغیل مثب** - Xerox Smart Start < **والتنزیلات** Xerox C320 **تشغیل برامج AR**

#### **1 2 6 EN** Connect the power. Branchez sur la prise. **FR** Collegare all'alimentazione. **IT** Netzkabel anschließen. **DE** Conecte la alimentación eléctrica. **ES** Conecte a alimentação elétrica. **PT** Sluit de printer aan op de netspanning. **NL** Slå på strömmen. **SV** Kople til strømmen. **NO** Tilslut strøm. **DA** Kytke virta. **FI** Подключить питание. **RU** Zapojte napájení. **CS PL** Podłącz zasilanie. Csatlakoztassa a tápkábelt. **HU** Conectaţi alimentarea cu curent. **RO** Gücü bağlayın. **TR** Συνδέστε το καλώδιο τροφοδοσίας. **EL** قم بتوصیل الطاقة. **AR**

Select one printer connection. **5 EN**Sélectionnez un raccordement imprimante. **FR** Selezionare una sola connessione stampante. **IT** Eine Druckerverbindung wählen. **DE** Seleccione una conexión de impresora. **ES** Selecione uma conexão da impressora. **PT** Selecteer een printerverbinding. **NL** Välj en skrivaranslutning. **SV** Velg én skrivertilkopling. **NO** Vælg en printerforbindelse. **DA** Valitse yksi tulostinliitäntä. **FI** Выбрать одно подключение принтера. **RU** Zvolte jeden typ připojení tiskárny. **CS** Wybierz jedno połączenie drukarki. **PL** Válassza ki a nyomtató csatlakoztatási módját. **HU** Selectați o conexiune de imprimantă. **RO** Bir yazıcı bağlantısı seçin. **TR** Επιλέξτε µία σύνδεση για τον εκτυπωτή. **EL** حدد اتصالاً بطابعة واحدة<sub>.</sub> AR

#### **«••** Ethernet

Use an Ethernet router or switch and use your Ethernet cable. **EN** Utilisez un routeur ou un commutateur Ethernet et utilisez votre câble Ethernet. **FR** Utilizzare un router o uno switch Ethernet e utilizzare il proprio cavo Ethernet. **IT** Ethernet-Router oder -Switch und Ethernet-Kabel verwenden. **DE** Use un enrutador o un conmutador Ethernet y su cable Ethernet. **ES** Use um roteador ou comutador Ethernet e use o cabo Ethernet. **PT** Gebruik een Ethernet-router of -schakelaar en gebruik uw Ethernet-kabel. **NL** Använd en Ethernet-router eller -växel samt en Ethernet-kabel. **SV** Bruk en Ethernet-ruter eller -svitsj og bruk Ethernet-kabelen. **NO** Brug en Ethernet-router eller skift og brug dit Ethernet-kabel. **DA** Käytä Ethernet-reititintä tai -kytkintä ja käytä Ethernet-kaapelia. **FI** Следует использовать роутер Ethernet или отключиться и проверить кабель Ethernet. **RU** Použijte ethernetový router nebo přepínač a použijte ethernetový kabel. **CS** Użyj routera Ethernet lub przełącz i użyj kabla Ethernet. **PL IU** Használjon Ethernet-útválasztót vagy -kapcsolót, valamint egy Ethernet-kábelt. Utilizați un ruter sau switch Ethernet și un cablu Ethernet. **RO** Bir Ethernet yönlendirici ya da switch ve Ethernet kablonuzu kullanın. **TR** Χρησιµοποιήστε δροµολογητή ή µεταγωγέα Ethernet και χρησιµοποιήστε το καλώδιο Ethernet. **EL** ֺ֩<u>֓</u>֖֖֚֚֓ استخدم محولاً أو موجهًا بمنفذ Ethernet واستخدم كابل Ethernet<sub>.</sub> AR

### $\leftarrow$  USB

 $\overline{Z}$  **EN** Power on the printer, then follow the prompts to configure the device. Mettez l'imprimante sous tension, puis suivez les invites de configuration. **FR** Accendere la stampante e seguire le istruzioni su schermo per configurare il dispositivo. **IT** Drucker einschalten, dann zum Konfigurieren des Geräts die Eingabeaufforderungen befolgen. **DE** Encienda la impresora y siga las indicaciones para configurarla. **ES** Ligue a impressora, depois siga as instruções para configurar o dispositivo. **PT** Schakel de printer in en volg de aanwijzingen om het apparaat te configureren. **NL** Slå på skrivaren och följ sedan anvisningarna för att konfigurera enheten. **SV** Slå på skriveren og følg deretter meldingene for å konfigurere enheten. **NO** Tænd for printeren, og følg derefter instruktionerne for at konfigurere enheden. **DA** Kytke tulostimeen virta ja määritä laite kehotteiden mukaisesti. **FI** Включите принтер и следуйте указаниям по настройке аппарата. **RU** Zapněte tiskárnu, a potom postupujte podle pokynů pro konfiguraci zařízení. **CS** Włącz drukarkę i postępuj zgodnie z monitami, aby skonfigurować urządzenie. **PL** Kapcsolja be a nyomtatót, majd az utasítások szerint konfigurálja a készüléket. **HU** Porniţi imprimanta, apoi urmaţi indicaţiile afişate pentru a configura dispozitivul. **RO** Yazıcıyı açık konuma getirdikten sonra cihazı yapılandırmak için verilen yönergeleri takip edin. **TR** Ενεργοποιήστε τον εκτυπωτή και µετά ακολουθήστε τα µηνύµατα για τη διαµόρφωση της συσκευής. **EL** ّل الطابعة، ثم اتبع المطالبات لتھیئة الجھاز. شغ **AR**

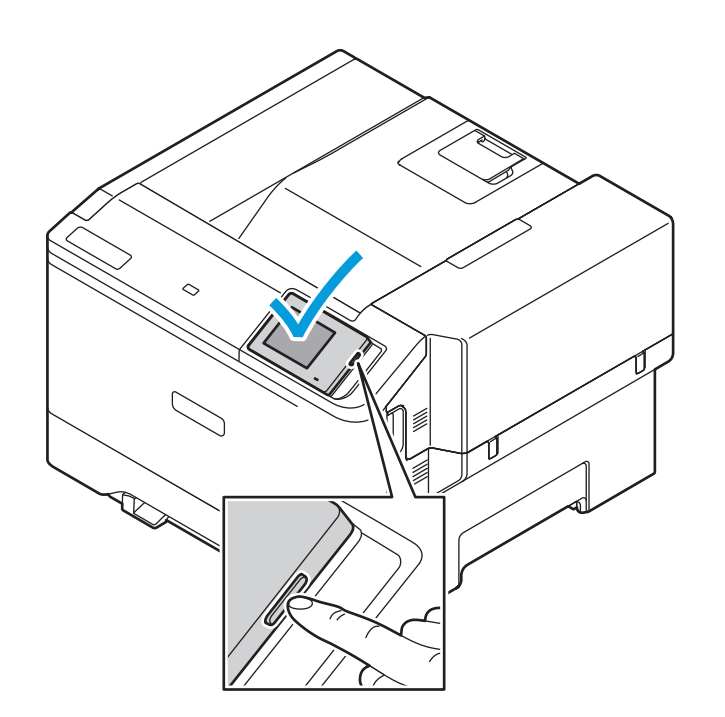

#### For a Wi-Fi (option) setup, refer to the *User Guide*. **EN**

- Pour configurer une connexion Wi-Fi (en option), reportez-vous au *Guide de l'utilisateur*. **FR** Per la configurazione di una Wi-Fi (opzionale), fare riferimento alla *Guida per l'utente*. **IT**
- Informationen zum Einrichten von Wi-Fi (Option) siehe *Benutzerhandbuch*. **DE**
- Para la configuración de Wi-Fi (opcional), consulte la *Guía del usuario*. **ES**
- Para uma configuração do Wi-Fi (opcional), consulte o *Guia do usuário*. **PT**
- Voor de configuratie van Wi-Fi (optioneel) raadpleegt u de *Gebruikershandleiding*. **NL**
- För Wi-Fi-konfiguration (tillval), se *Användarhandbok*. **SV**
- Se *brukerhåndboken* om hvordan du konfigurerer et trådløst nettverk (Wi-Fi) (valgfritt). **NO**
- Se *betjeningsvejledningen* for konfiguration af Wi-Fi (tilbehør). **DA**
- Wi-Fi-asetuksista (lisälaite) on lisätietoa *käyttöoppaassa*. **FI**
- Сведения о настройке Wi-Fi (опция) см. *Руководство пользователя*. **RU**
- Pokyny k nastavení Wi-Fi (volba) najdete v *uživatelské příručce*. **CS**
- Informacje na temat opcjonalnej konfiguracji połączenia Wi-Fi można znaleźć w *podręczniku użytkownika*. **PL**
- Az (opcionális) Wi-Fi beállításához lásd a *Felhasználói útmutatót*. **HU**
- Pentru a configura Wi-Fi (opţional), consultaţi *Ghidul de utilizare*. **RO**
- Bir Wi-Fi (seçenek) kurulumu için bkz. *Kullanım Kılavuzu*. **TR**
- Για τη ρύθµιση Wi-Fi (επιλογή), ανατρέξτε στον *Οδηγό χρήσης*. **EL**
- لإعداد (خیار) Fi-Wi، ارجع إلى *Guide User*) دلیل المستخدم). **AR**

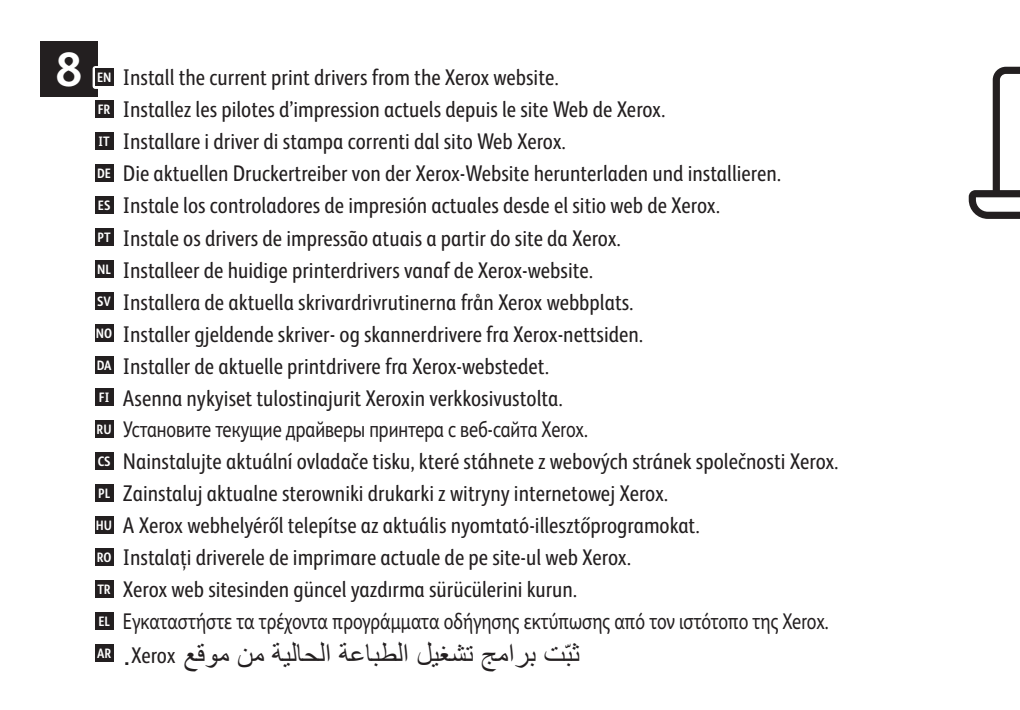